# Portal padre / estudiante: Resources

**Paraguientes preguntas:**<br>
a *i*Cómo puedo El uso del cuadro Keenville en el Portal para Padres SLDS puede ayudar a los padres a responder las ¿Cómo puedo hablar con mi hijo sobre cómo le va en la escuela? ¿Cómo le va a mi hijo en matemáticas y lectura?

# ¿Qué son los recursos educativos?

Los recursos educativos son actividades de aprendizaje basadas en la web y alineadas con los estándares del curso que definen lo que un estudiante debe entender y ser capaz de hacer. Permiten a los estudiantes remediar o acelerar su aprendizaje en matemáticas, artes del lenguaje, estudios sociales y ciencias. Dentro del portal para padres SLDS, haga clic en resources en la barra de menú o en el cuadro indicado resources.

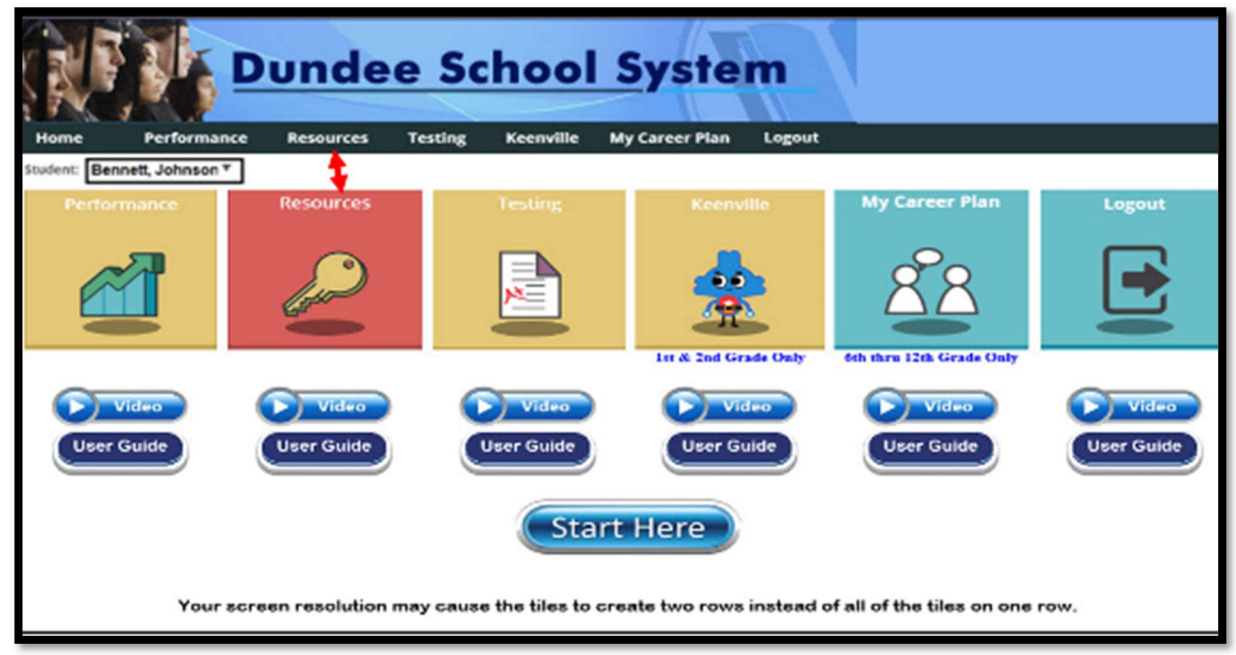

- El cuadro de recursos muestra el horario de clases actual del estudiante.
- Desde el horario de clases referido, los estudiantes pueden acceder a los estándares del curso.
- Hacer clic en un estándar producirá hasta cinco recursos por materia.

# My Schedule

Esta sección brinda a los estudiantes acceso a recursos en línea mostrando los cursos actuales. Al hacer clic en la tecla *Course Standars* al lado de cada curso en la sección mi horario (o hacer clic en el curso en sí), se abrirá una nueva ventana que muestra los estándares para el curso seleccionado, junto con una lista de recursos en línea correspondientes a esos estándares

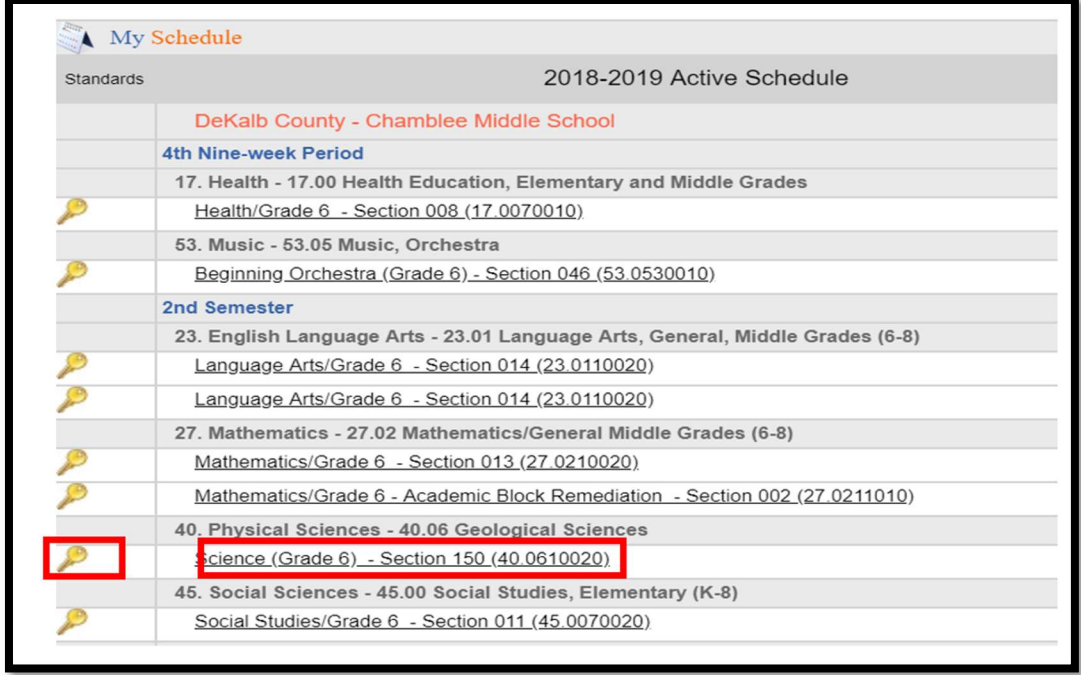

## Recursos en línea correspondientes con los estándares

El Learn Menú para navegar a través de los estándares en el curso seleccionado y ver los recursos en línea que corresponden.

Observe que el estándar seleccionado se resalta en azul y los recursos están alineados con el estándar resaltado. Puede hacer clic en otro estándar para mostrar los recursos que están alineados con él.

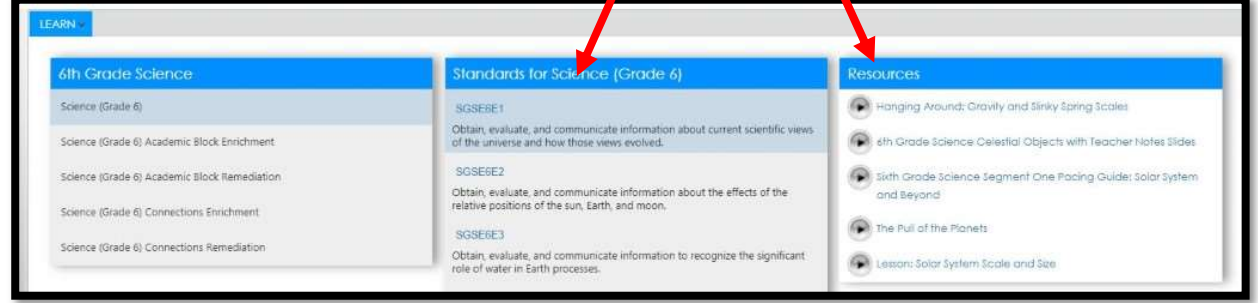

#### Observación de los recursos

Vea en la imagen a continuación que se ha seleccionado un estándar diferente y que los recursos han cambiado. Para ver un recurso, simplemente haga clic en él.

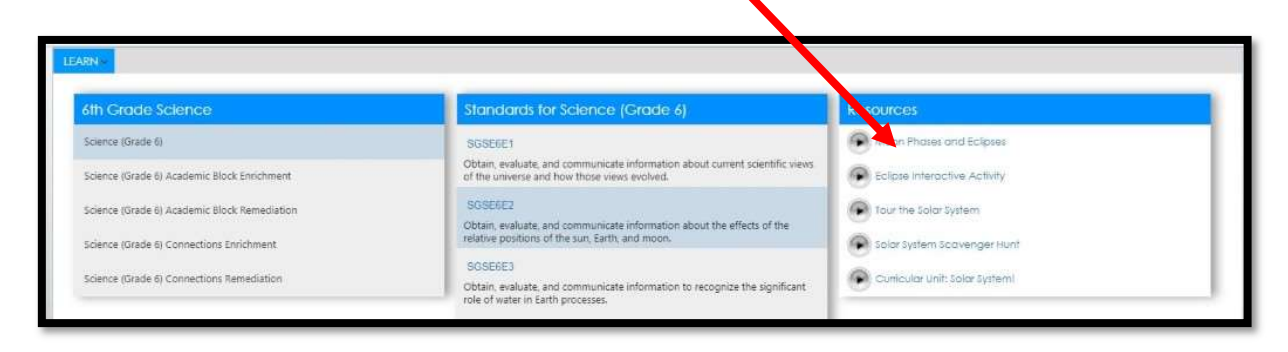

## Se abrirá una nueva ventana del navegador y se mostrará el nuevo sitio web (recurso)

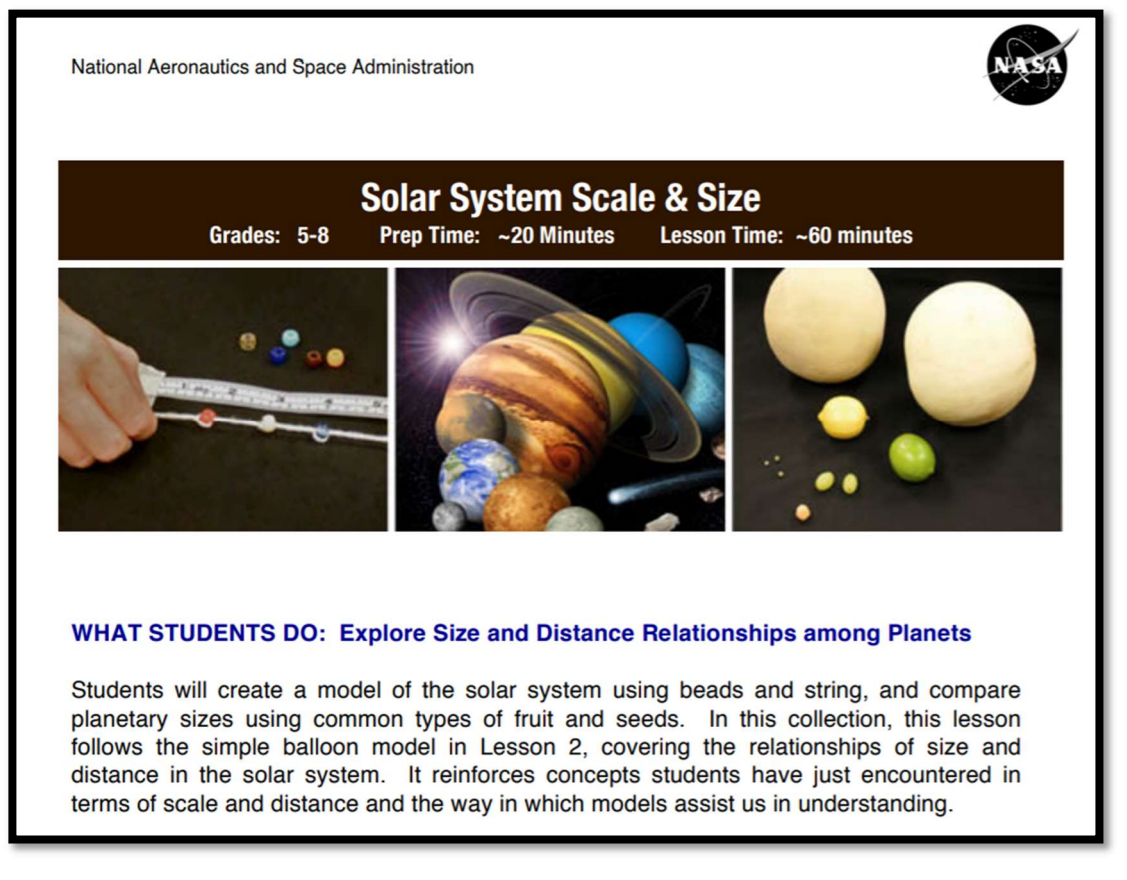

También puede hacer clic en Learn para buscar recursos en otro tema. (ver página siguiente)

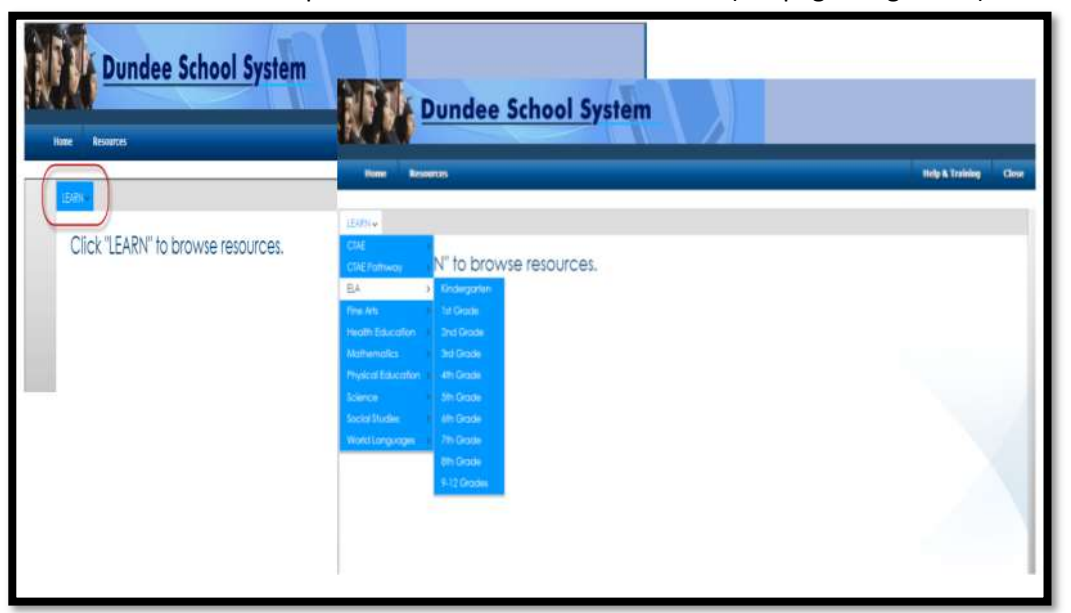

Aparecerá una lista de temas en la lista desplegable. Puede buscar por nivel de grado cursos o grupos dentro de cualquiera de las materias.

## Seleccione un grado para los estándares.

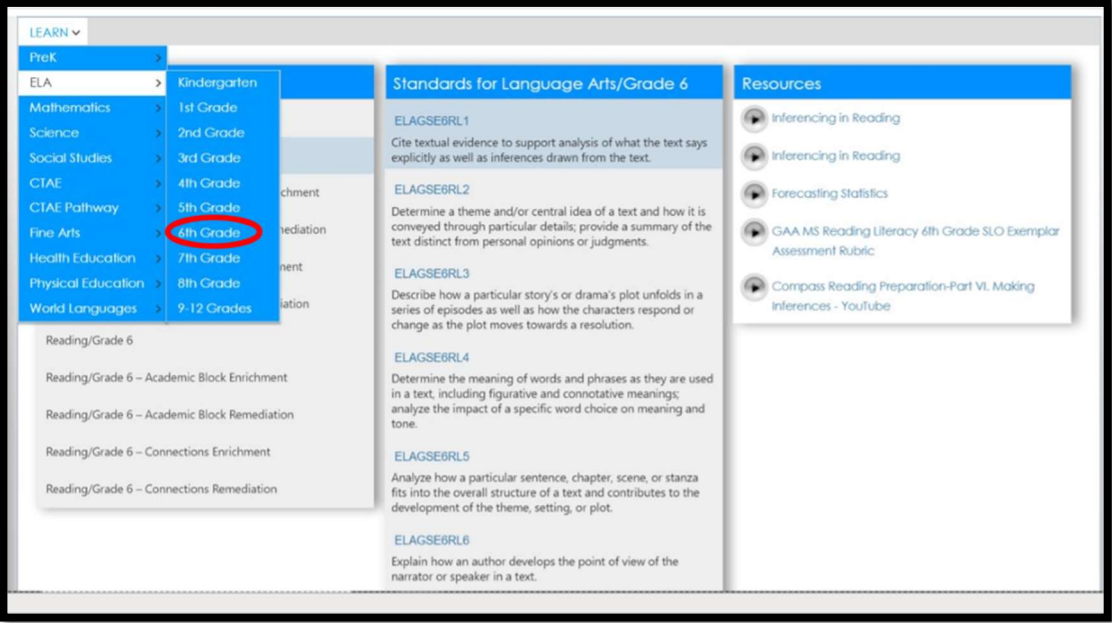

Navegue a través de los estándares en un curso. Seleccione un estándar. Luego haga clic en un recurso

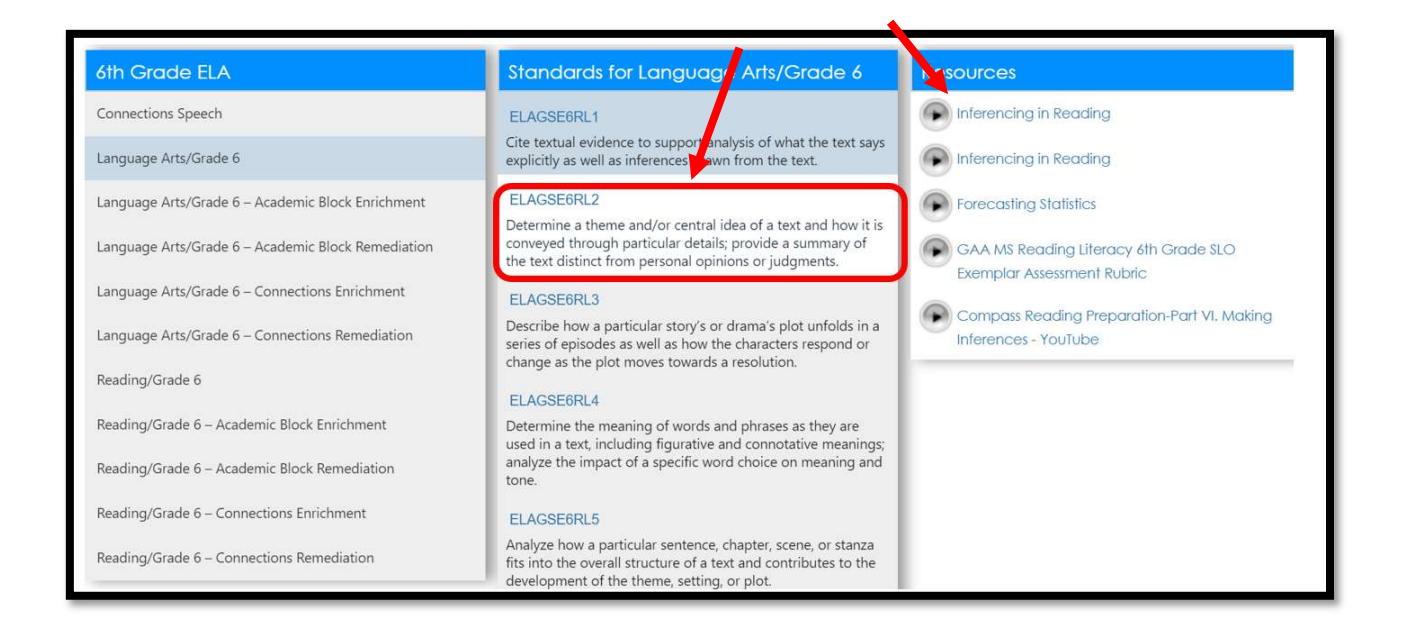

## Salida de SLDS:

Cuando termine en el portal de padres/estudiantes, haga clic en el botón logout para completar la sesión.<br>En entre en estatura de la proporte de la proporte de la proporte de la proporte de la proporte de la proporte

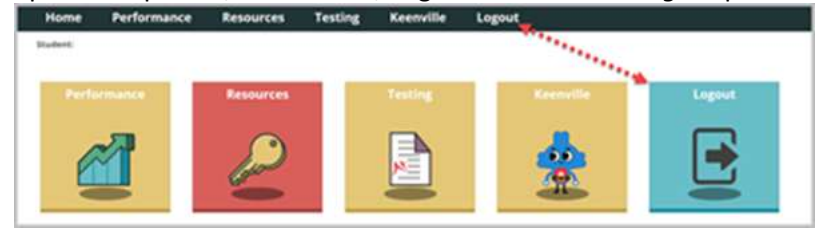